## **Clatsop County WebMaps**

Webmaps will let you explore Clatsop County geographically and obtain information about tax accounts. The information accessible on this web site is maintained by the County to support its governmental activities. This map should not be used for survey or engineering purposes. The County is not responsible for map errors, omissions, misuse or misinterpretation. The data displayed on this website may not be current.

The webmaps site consists of a:

**Map**: The area of the page where maps will be displayed. **Toolbar**: Tools that you can use to explore Clatsop County.

**Three Tabs:** 

Map Layers: Will allow you to turn layers on or off in the map.

Action Tab: Currently set to "Search Accounts".

Results: Displays results of actions such as identify and search accounts.

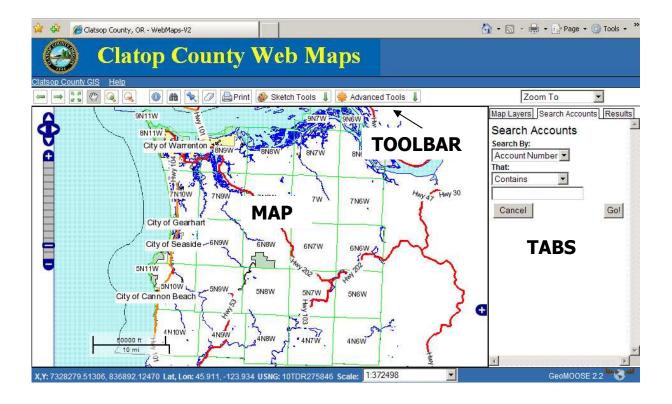

**Getting Started:** Using the map to find your property account.

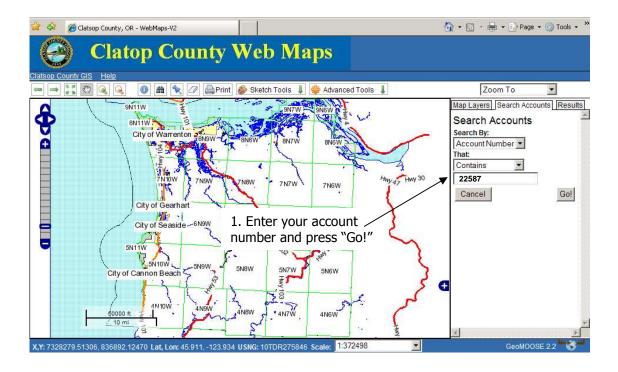

The account is for the historical "Flavel House" in Astoria.

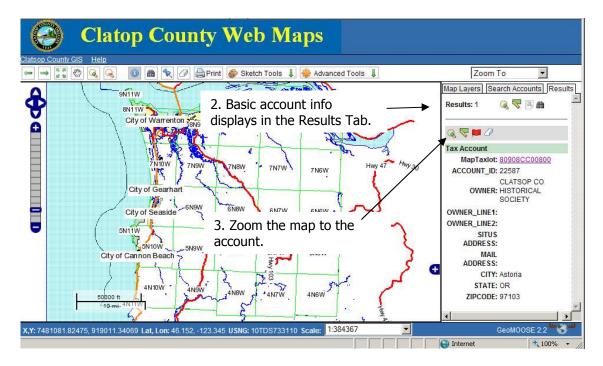

To examine more property information make a report.

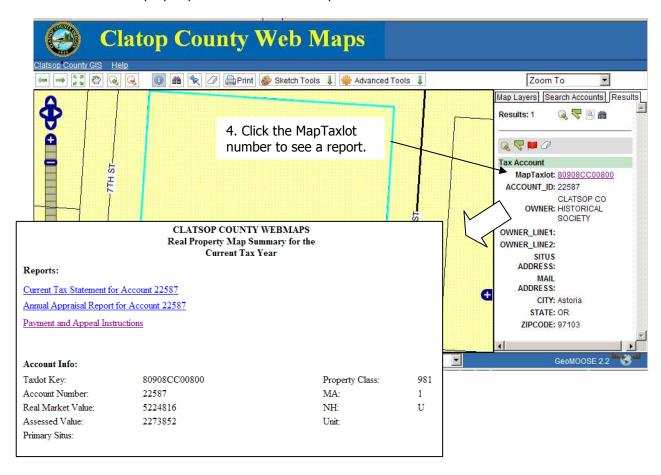

To see more of Astoria "Zoom Out".

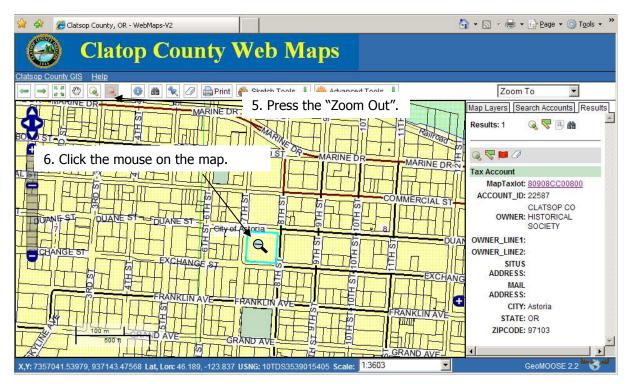

## **Toolbar**

Use the toolbar to work with the map and explore the County.

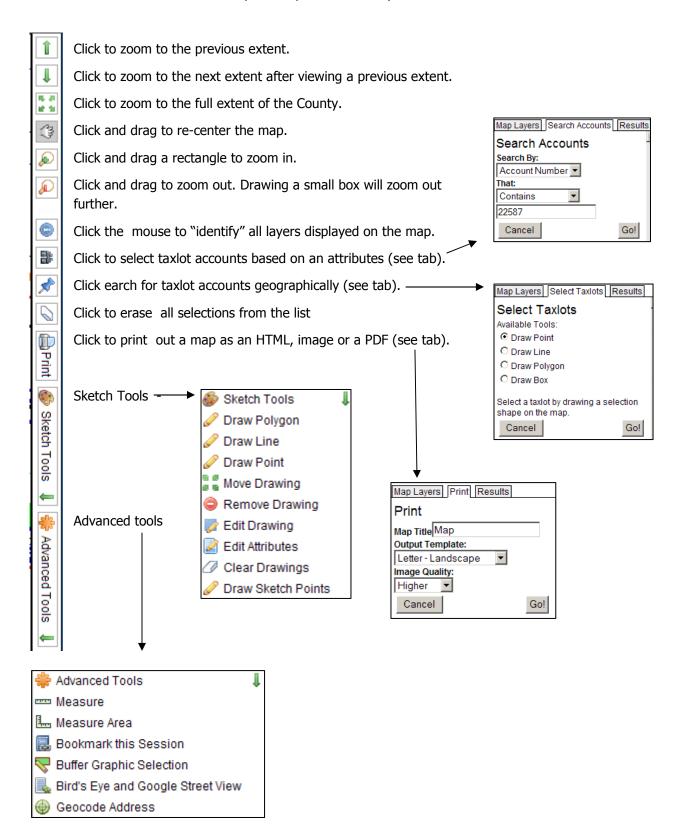

## Tabs - Selecting, Searching and Printing

Select and search allow you to find taxlot accounts geographically or by attribute. Once a selection has been made you can manipulate the selected set with additional tools.

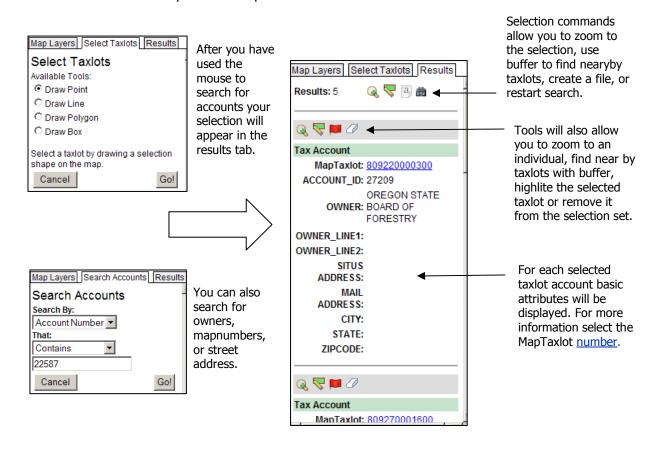

Map Layers | Print | Results You can Map Layers Print Results You can print a map Print Print Formats output your in a variety Map Title Map map as an of formats, Output Template: HTML, give a Letter - Landscape Image or View Image custom lmage Quality: PDF format. View HTML map title, Higher ▼ and select Download PDF Cancel Go! a map quality.

**Map Layers Tab**— Use the MapLayers tab to change what layers appear on your map.

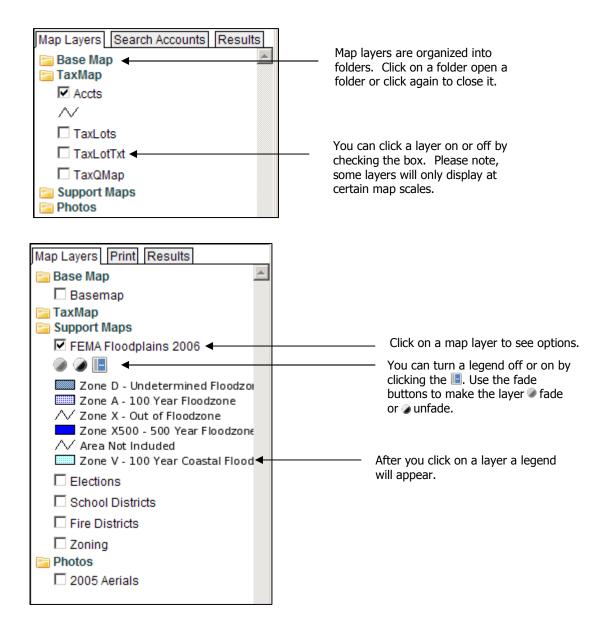

## **Advanced Functions** – The advanced functions gives you even more capabilities.

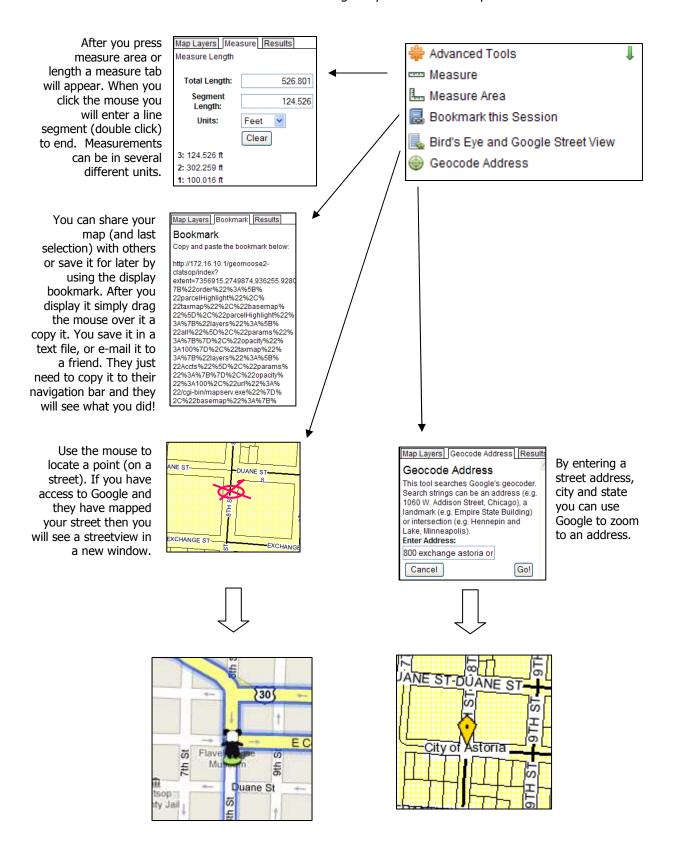